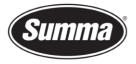

**Summa nv** Rochesterlaan 6 8470 Gistel Belgium

## **USB Class Configuration**

## Introduction

In order to be able to use multiple cutters on one computer, it is necessary for the computer to differentiate all the cutters from each other.

To differentiate each cutter, there is the option to define the logical USB port.

The following options are available:

- SUMMA USB 1
- SUMMA USB 2
- SUMMA USB 3
- SUMMA USB 4
- PRINTER UNI.
- PRINTER BIDI.

The first four options can be used to differentiate the cutter from the other. Setting each cutter to another logical USB port, it is possible to connect up to four cutters to one computer.

The last two options are intended for use with a printer server or for the cutter to emulate a printer and be driven from a printer driver. Using one of those options, it is not possible to query information from the cutter, e.g. the software cannot read the media size from the cutter.

## Procedure

Follow this procedure to set the desired USB Class:

- 1. Disconnect the USB cable from the cutter.
- 2. Power on the cutter.
- 3. Press . 'Velocity' will appear on the LCD.
- Press
  *System Setup' will appear on the LCD.*
- 5. Press . *'Confidence' will appear on the LCD.*

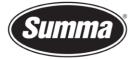

**Summa nv** Rochesterlaan 6 8470 Gistel Belgium

- 6. Use  $\heartsuit$  to scroll through the menu until 'USB CLASS' is reached.
- 7. Press

"SUMMA USB 1" will now appear on the LCD.

8. Press or until the desired USB class appears.

## Press to confirm.

The selected USB class will be preceded by a \*, indicating the active USB class.

- 9. Power down the cutter.
- 10. Connect the USB cable to the cutter and the computer.
- **11.** Power on the cutter.
- 12. The computer will detect a new device. Follow the wizard to install the cutter for use with the new USB class.